# Innovative **Management Systems**

Provider Tutorial Authorization Submission and Search

#### Authorization and Referral Submission:

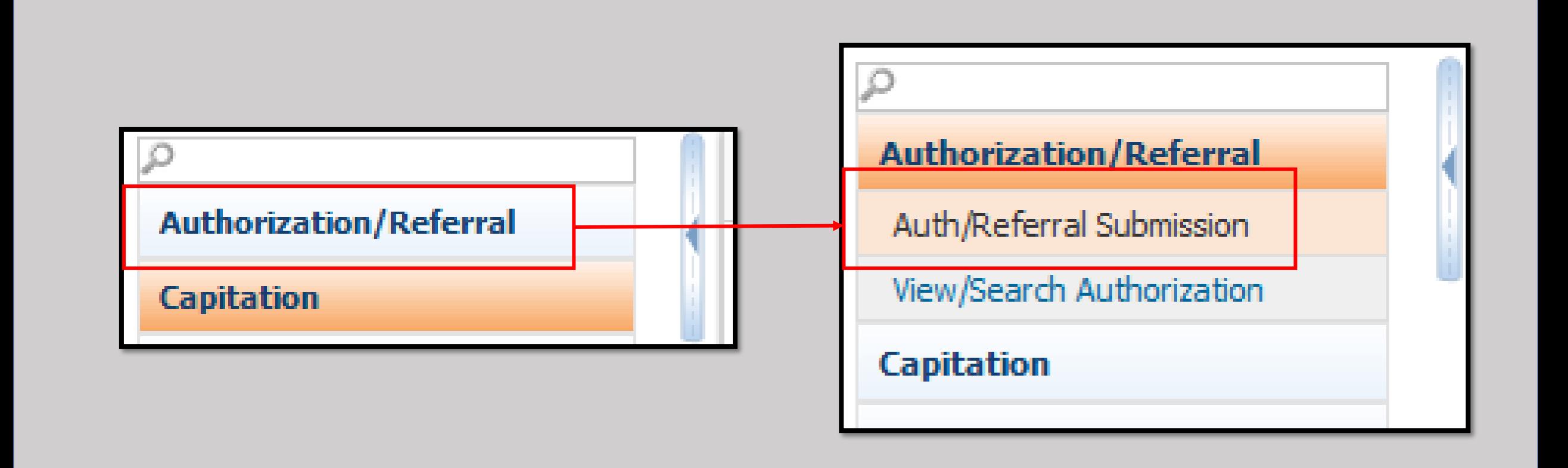

- $\triangleright$  From the List of Modules on the Left side of the screen, click the "Authorization/Referral Module button. The menu will expand.
- ➢ Then click on "Auth/Referral Submission."

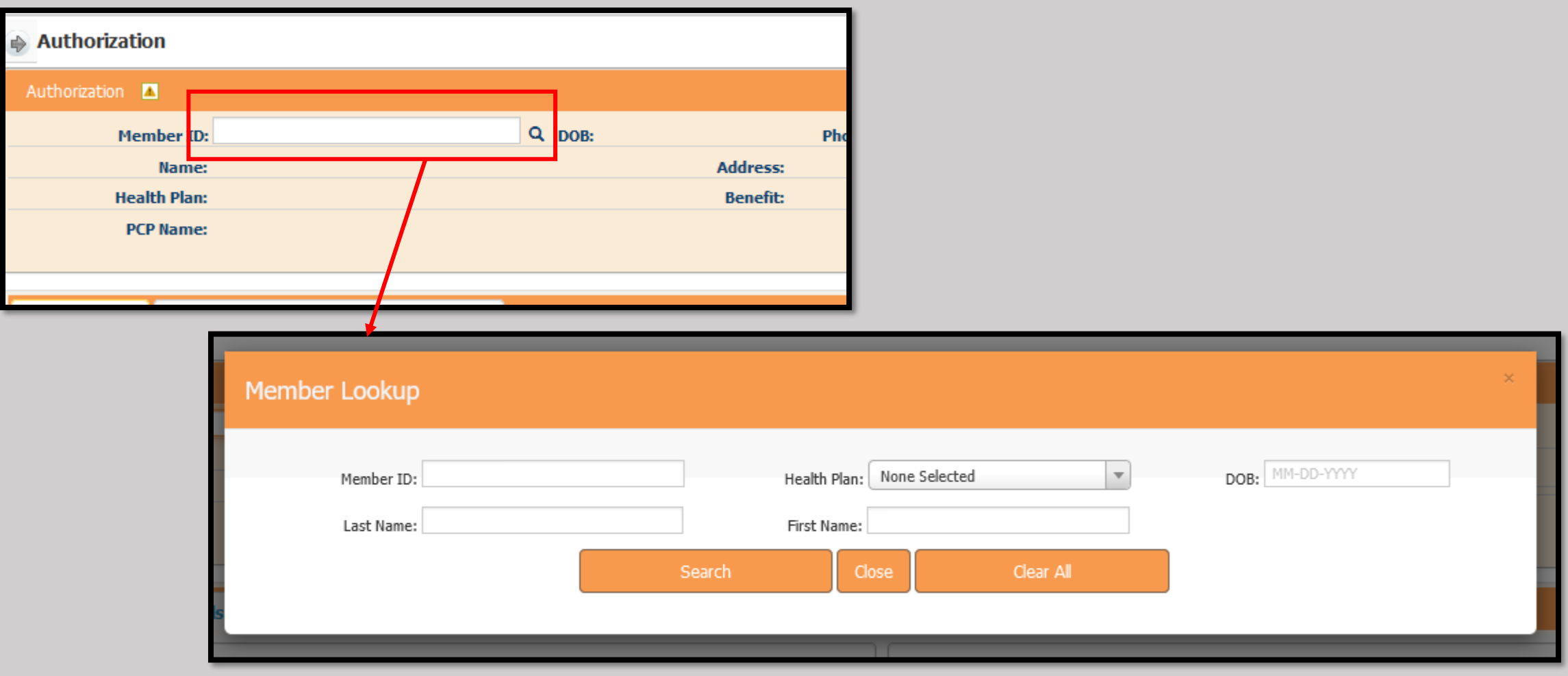

➢Type the Member's ID in the box shown above.

➢If you need to search for the Member, click the Magnifying Glass and enter as much as possible related to them.

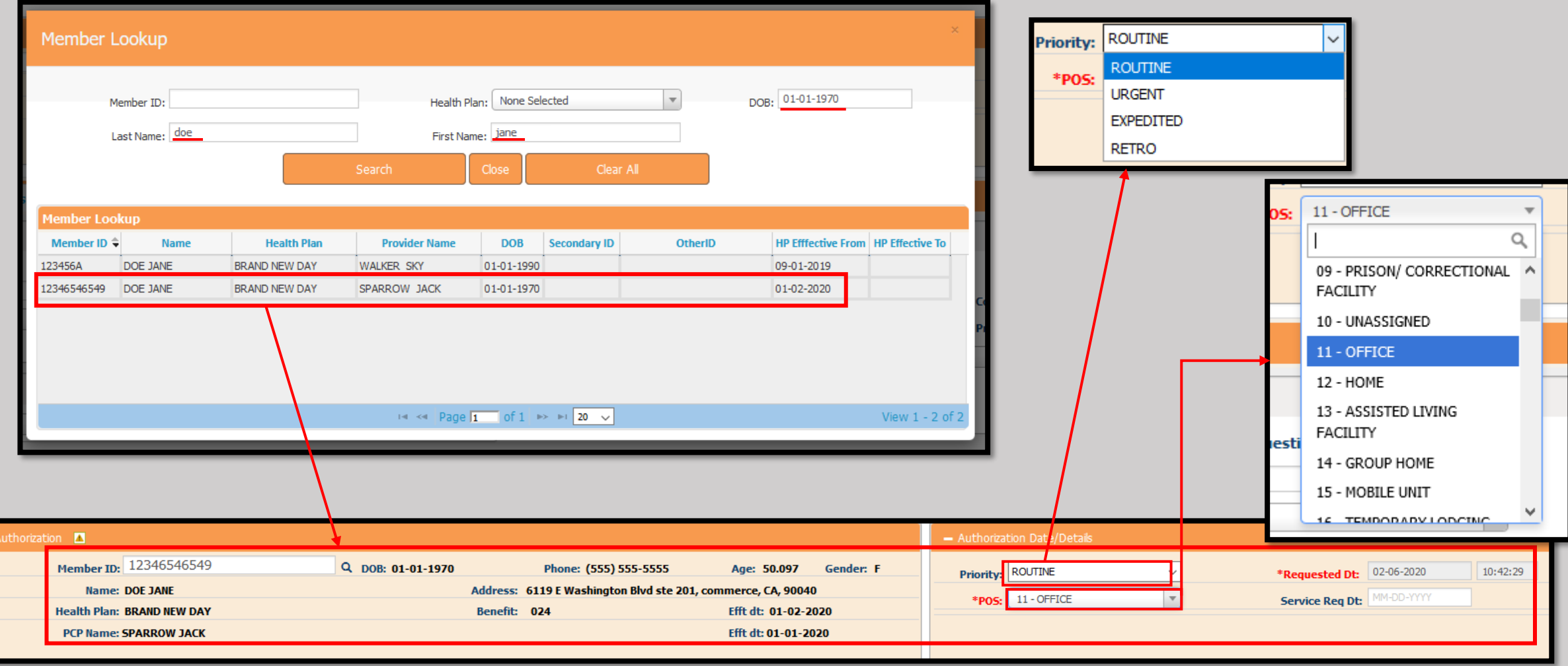

- ➢After clicking the "Search" Button, select the appropriate member by double clicking the entry.
- ➢On the right side of the screen, select the "Priority," and "Place of Service" (POS) using the corresponding drop-down menus, and if known, the "Service Req Date" (Date requested).

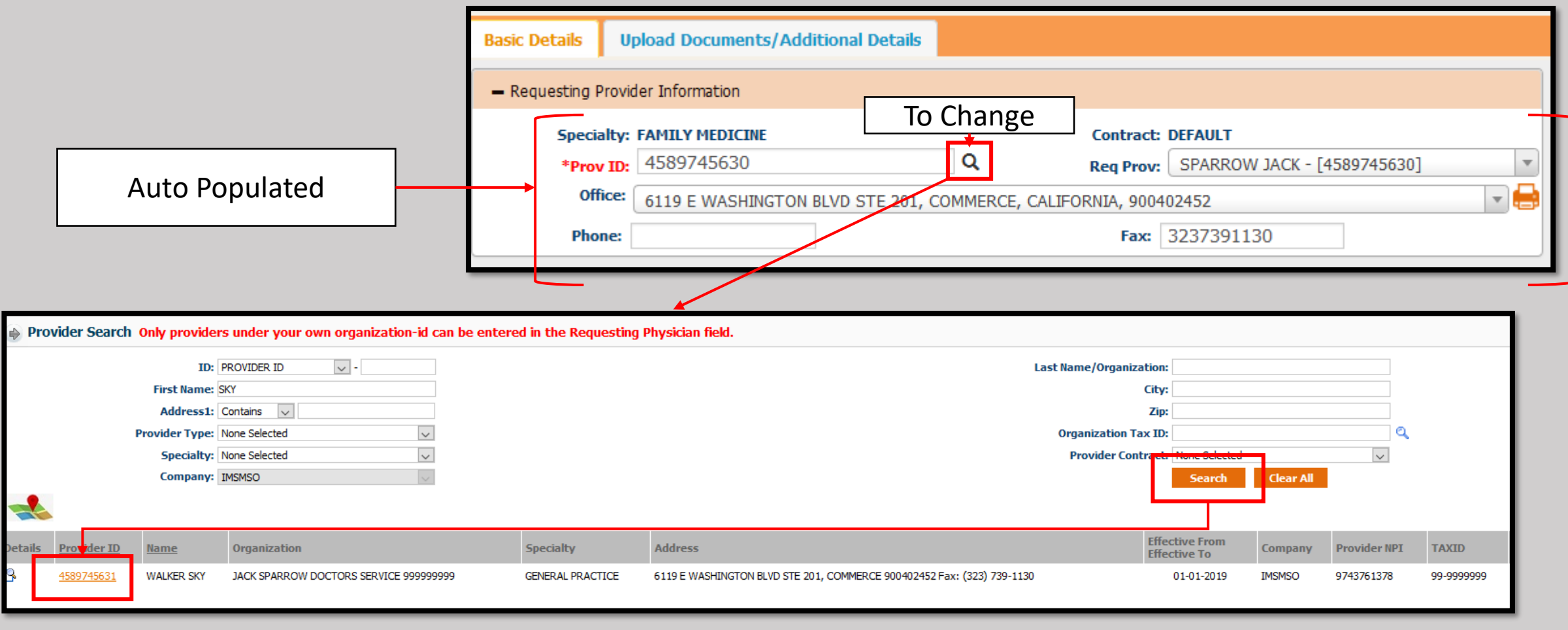

- ➢Note the "Requesting Provider Information" will auto-populate with information.
- $\triangleright$  In the event the requesting person works for an office or organization with multiple providers, use the "Prov ID" button to search for the correct Provider.
- Enter as much of the Requesting Provider as possible, click Search and click on the Correct Provider ID.
- ➢If there are multiple providers in an office, use the "Req Prov" drop down to see all that are associated.
- ➢Select the correct Requesting Provider.
- ➢If there are multiple Office Locations use the drop down and select the appropriate location.

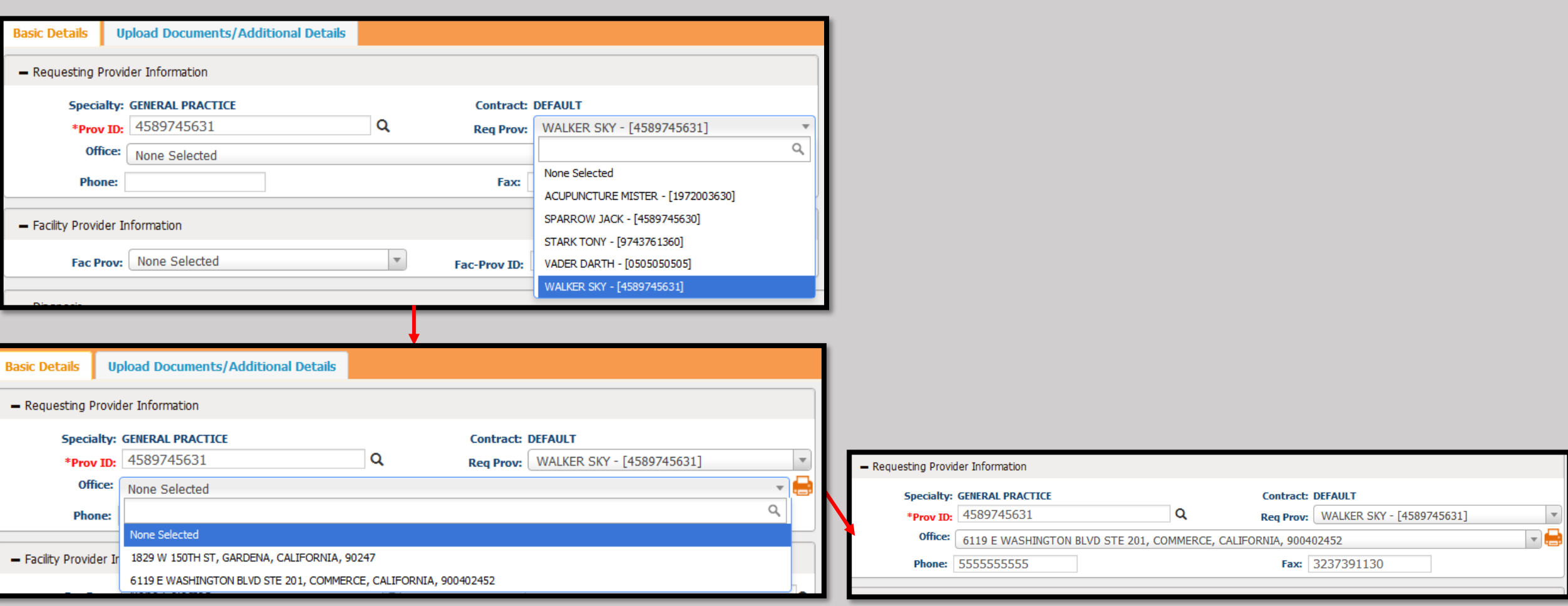

➢Using the Search function enter as much as possible to locate the Correct Referring To Provider. ➢If there are multiple Office Locations use the drop down and select the appropriate location.

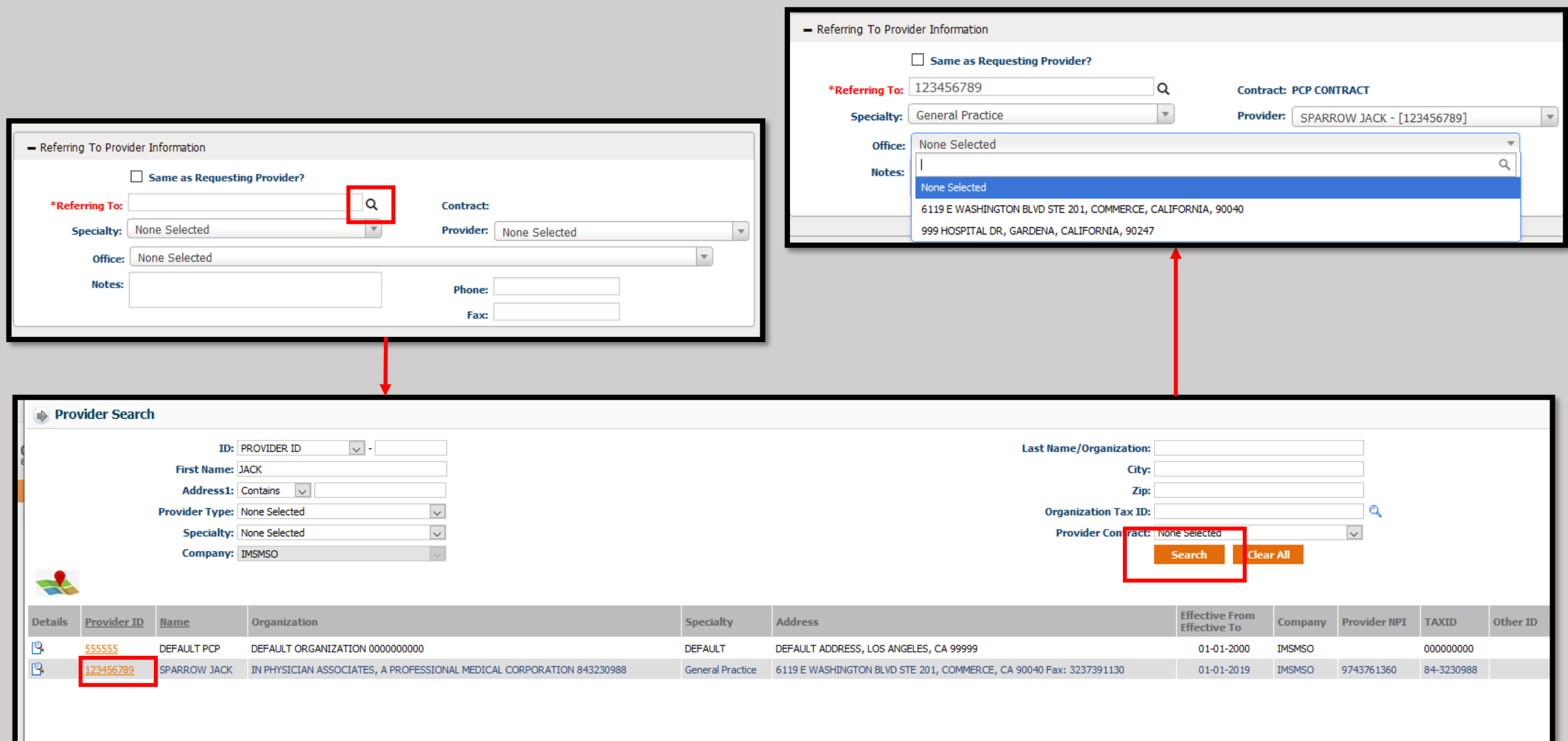

#### $\triangleright$ If the Provider is referring to themselves, simply check the box labeled "Same as Requesting Provider?"

▪ The fields will auto-populate with the information.

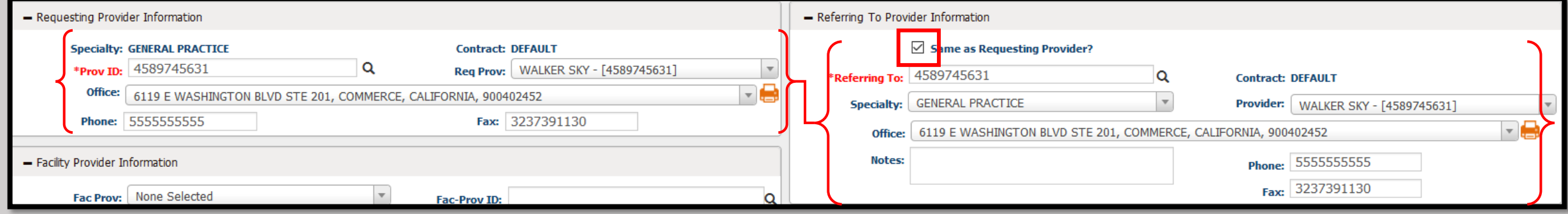

- If the required specialist or specialty is not in the system, select the provider named "DEFAULT" and enter the details for the provider in the Notes section.
- Include the First and Last Names, the NPI, Specialty, Phone, and FAX number for the provider.

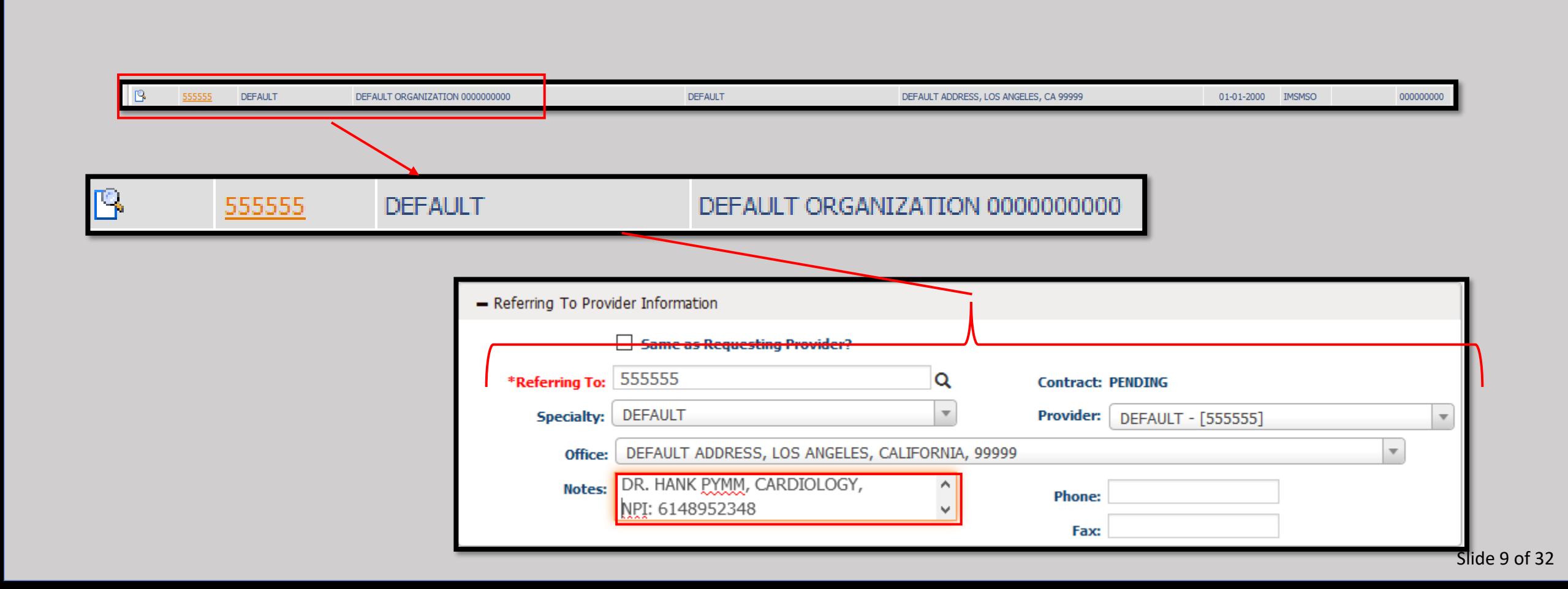

- If there is a Specialty that is required but there is no specific provider to refer to, select the provider named "DEFAULT".
- Include the specialty required to fulfill the referral.

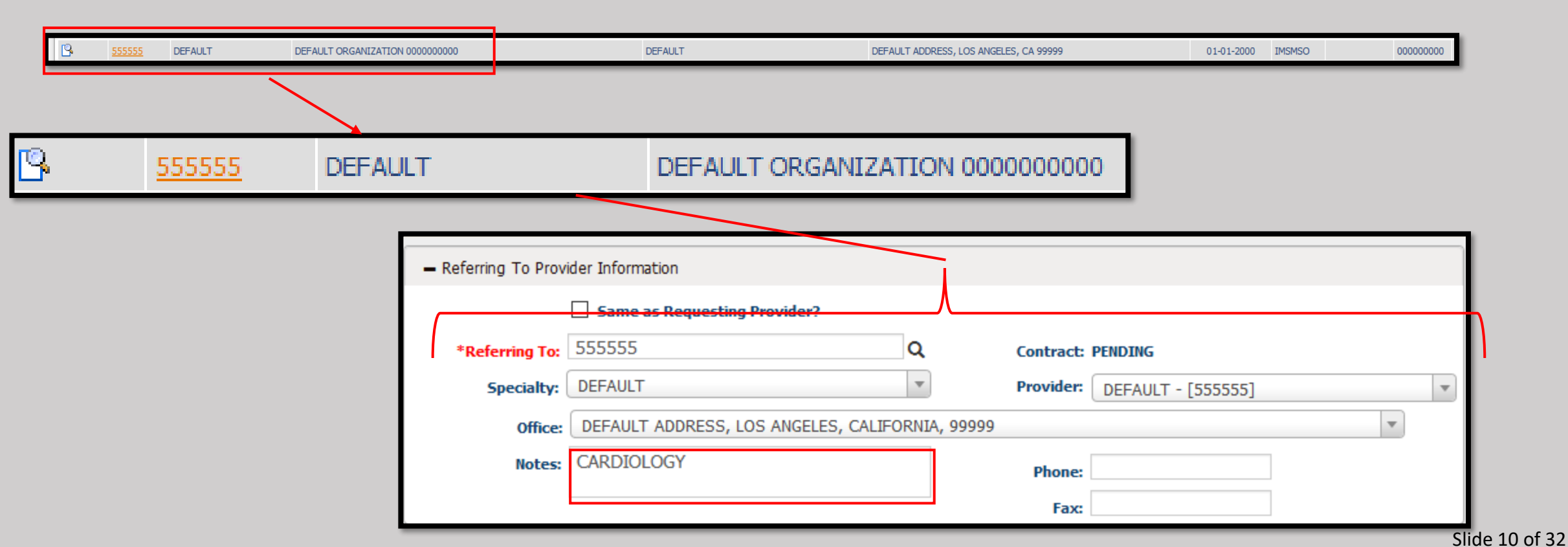

➢To select the Diagnosis Code, click the "Diag 1" box and begin to type the code.

- As you type, the selection will change to match what is entered.
- **Please note at least one Diagnosis Code is required.**

➢Once the Diagnosis is selected, the description will appear to the right of the dialog box.

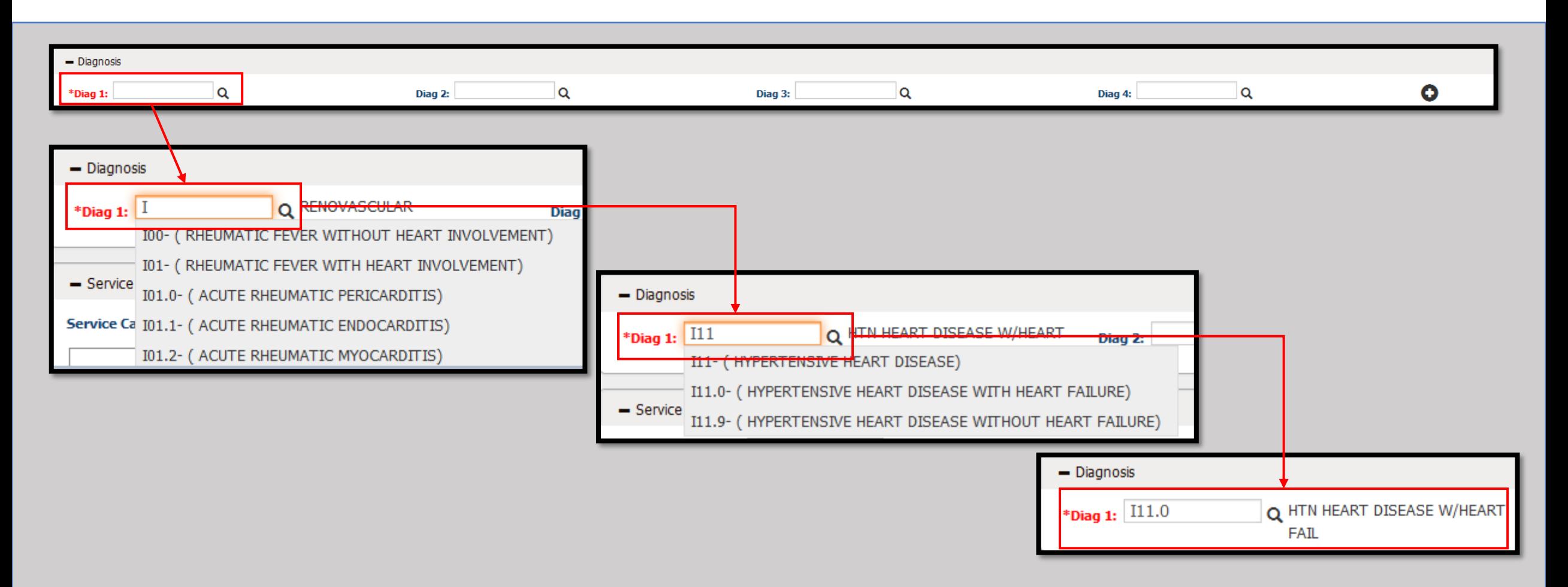

- ➢Alternatively, if more information is required to select the appropriate code click the magnifying glass to the right of "Diag 1."
- ➢A new window will open with three options.
- $\geq$  (1) If you know part of the numeric code, you may enter it with the decimal and click the search button.

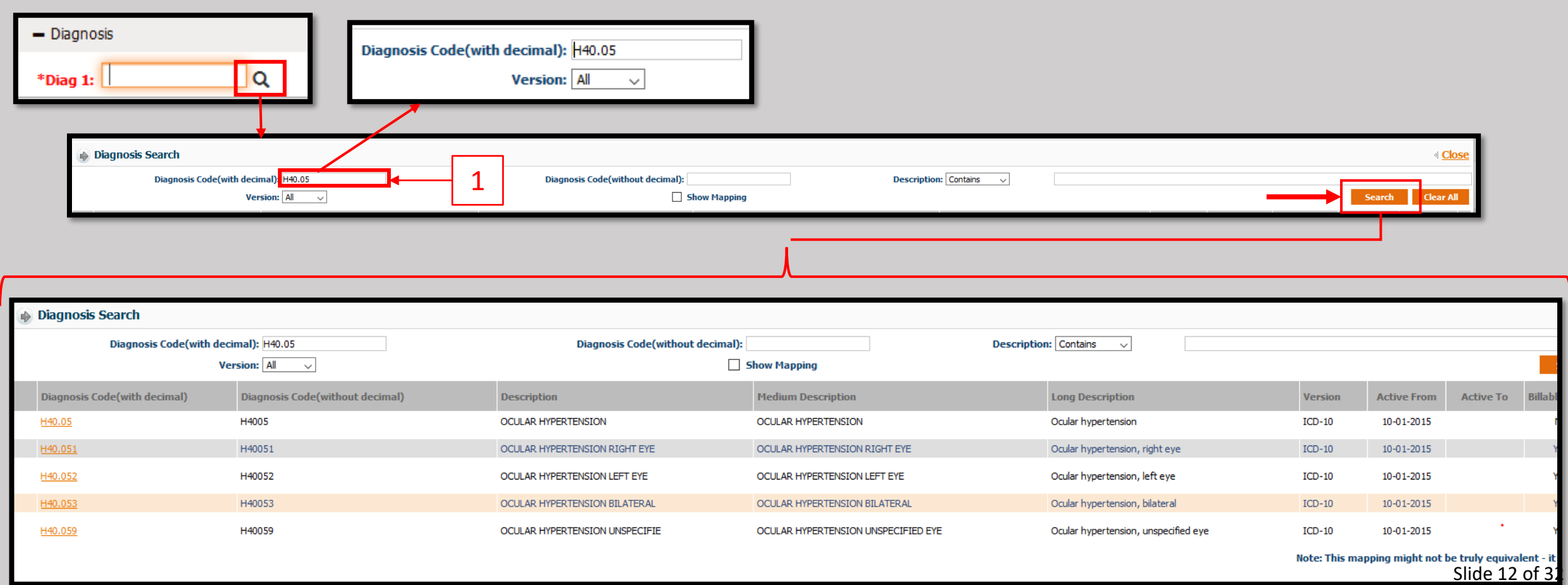

### ➢( 2 ) You may also enter the Diagnosis Code without the decimal and click the search button.

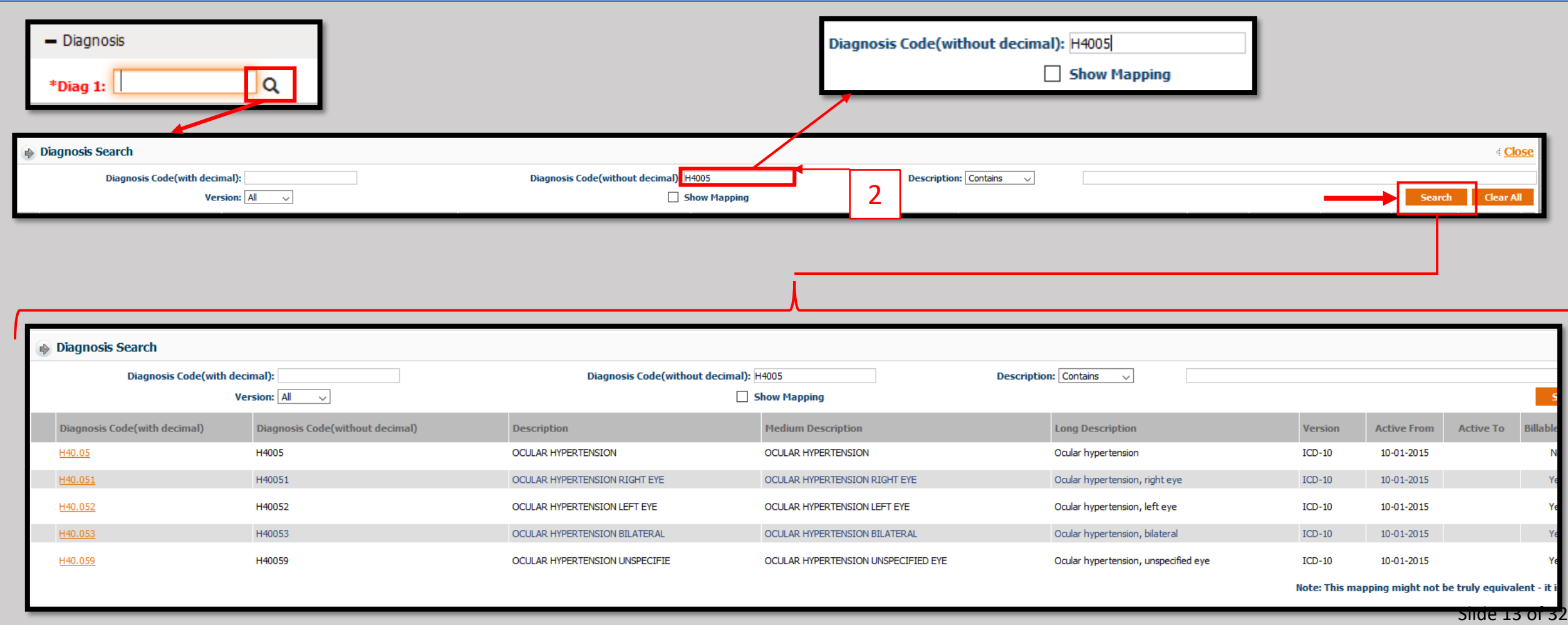

 $\ge$  (3) If you do not know the code, use the "Description" box. ➢Using the drop-down, select the descriptor that goes with the terms used. ➢Enter the description and click the Search button.

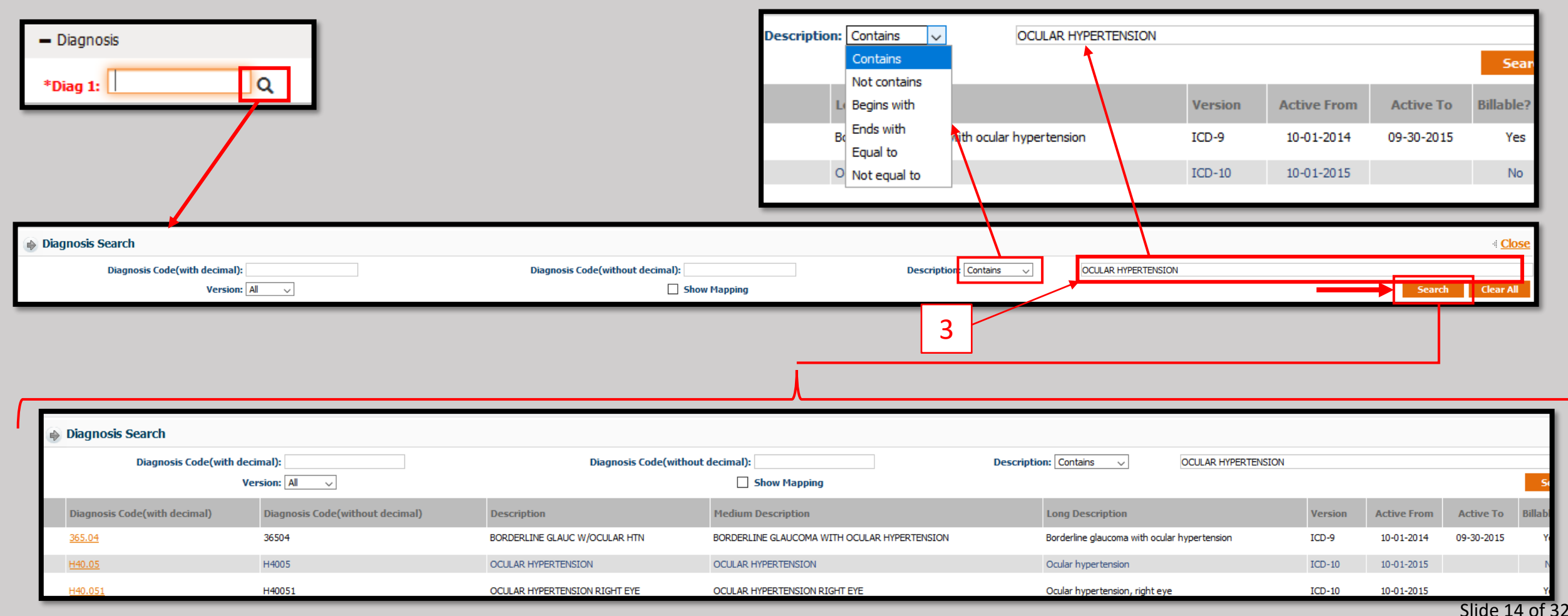

➢When using one of these three methods, once the appropriate code is found select it by clicking on the Yellow, underlined text in the "Diagnosis Code (with decimal) column.

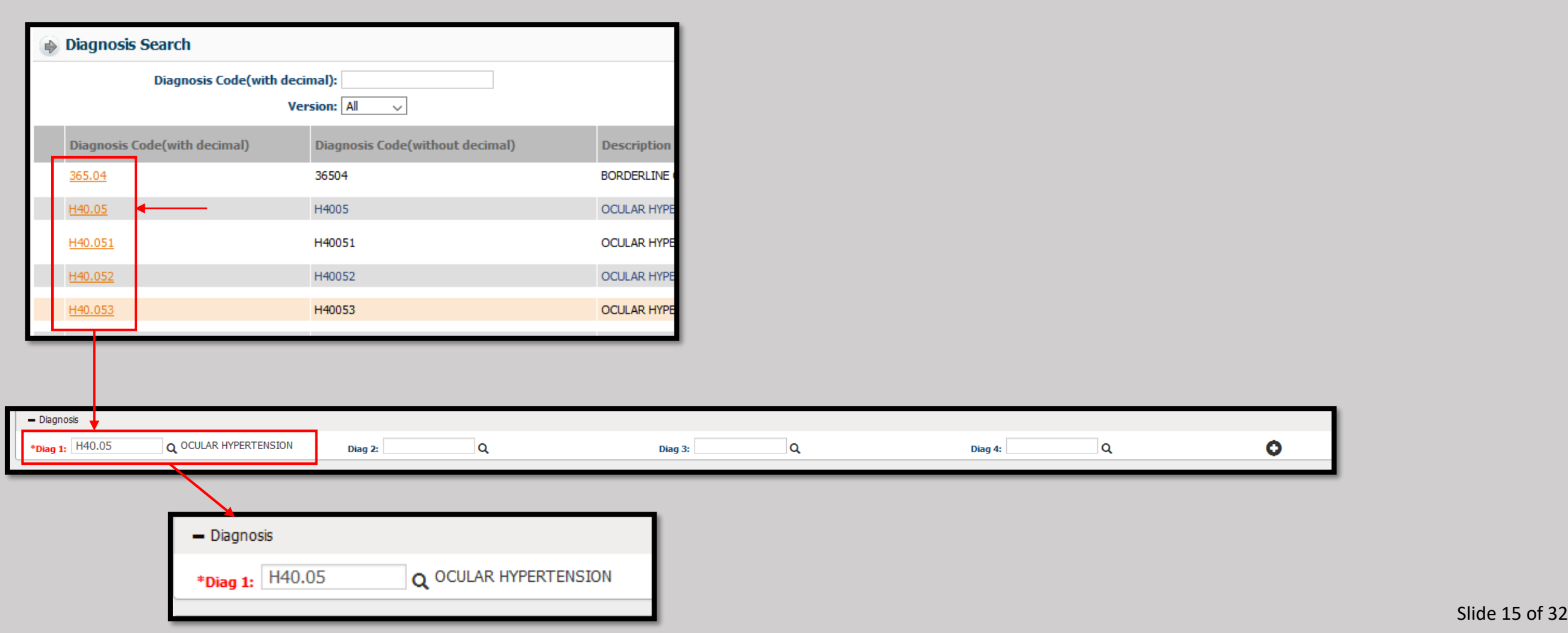

➢Repeat the process for Diagnosis Codes two thru four.

➢If additional codes are required, click the Plus button on the right of the Diagnosis area to create the next row.

➢Repeat this process until all applicable diagnosis codes have been entered.

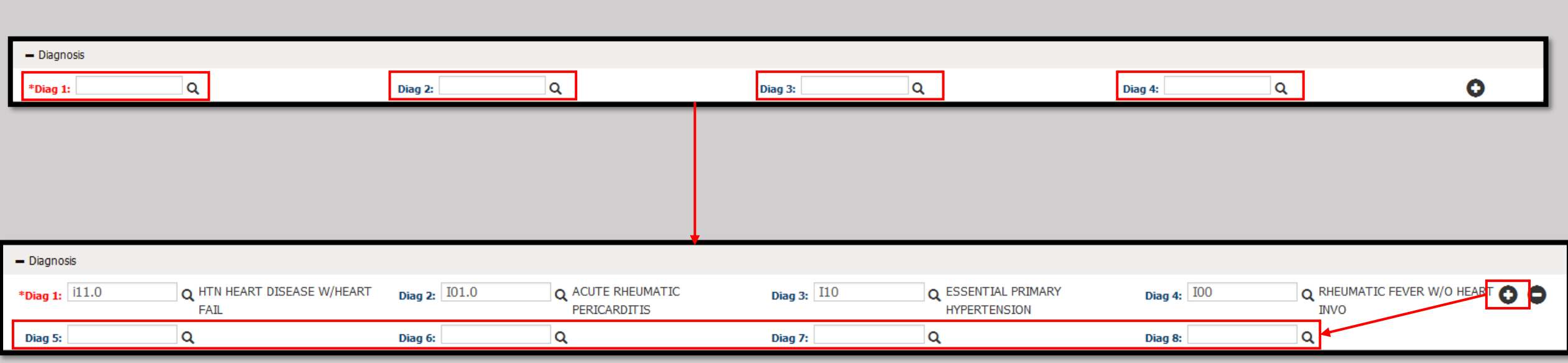

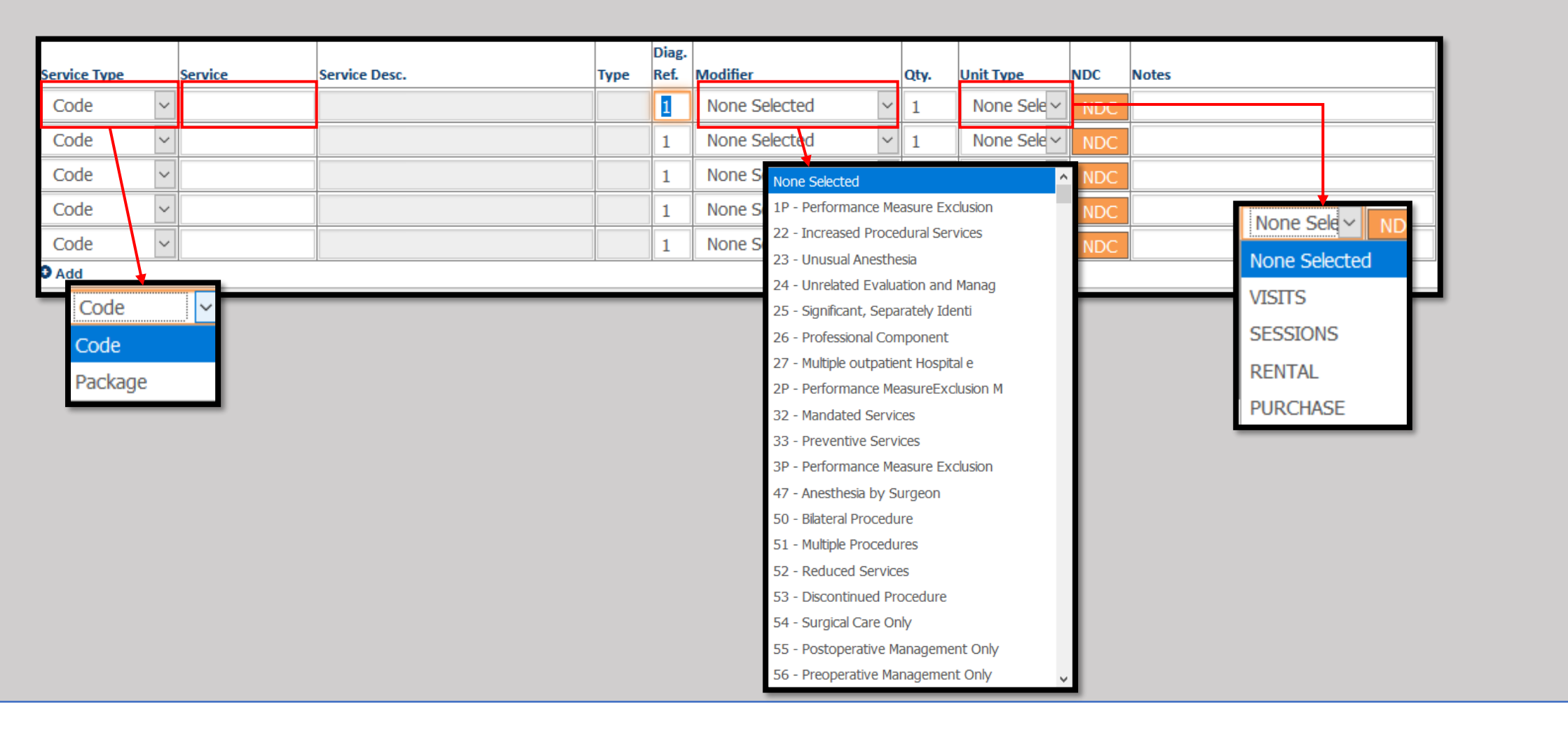

- ➢For the Services, take note of the drop-down menus for the "Service Type," "Modifier," and "Unit Type." (More information on the service on the next page)
- There is a dialog box for the corresponding Diagnosis, "Diag. Ref." as well as a quantity for that service.

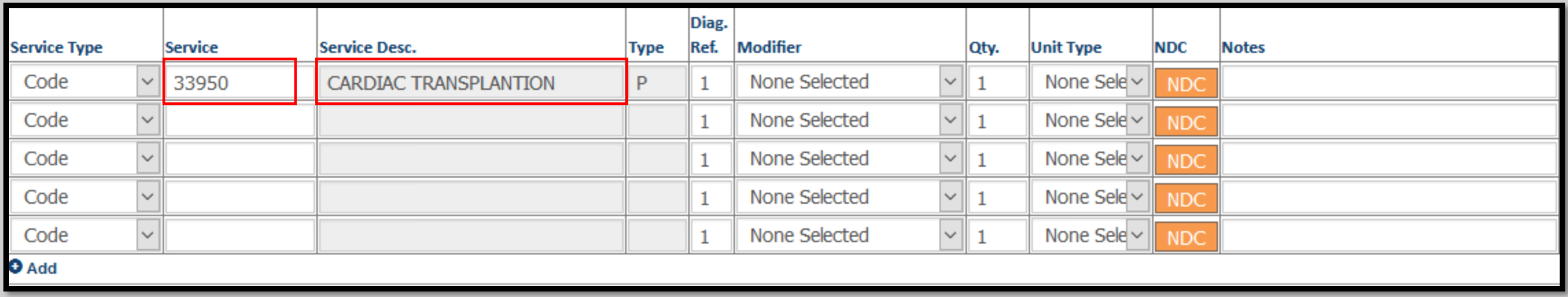

- ➢The service code can be directly entered in the Service field. Press enter when finished.
- The "Service Desc." (Description) will fill in if the code is found.

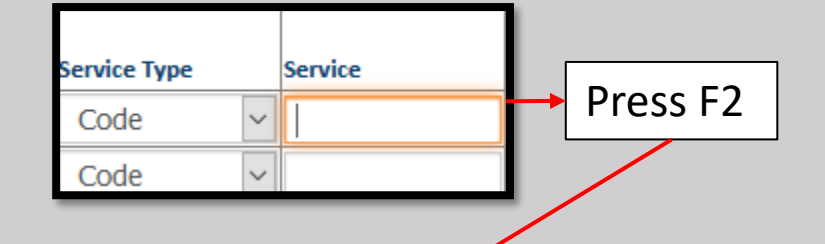

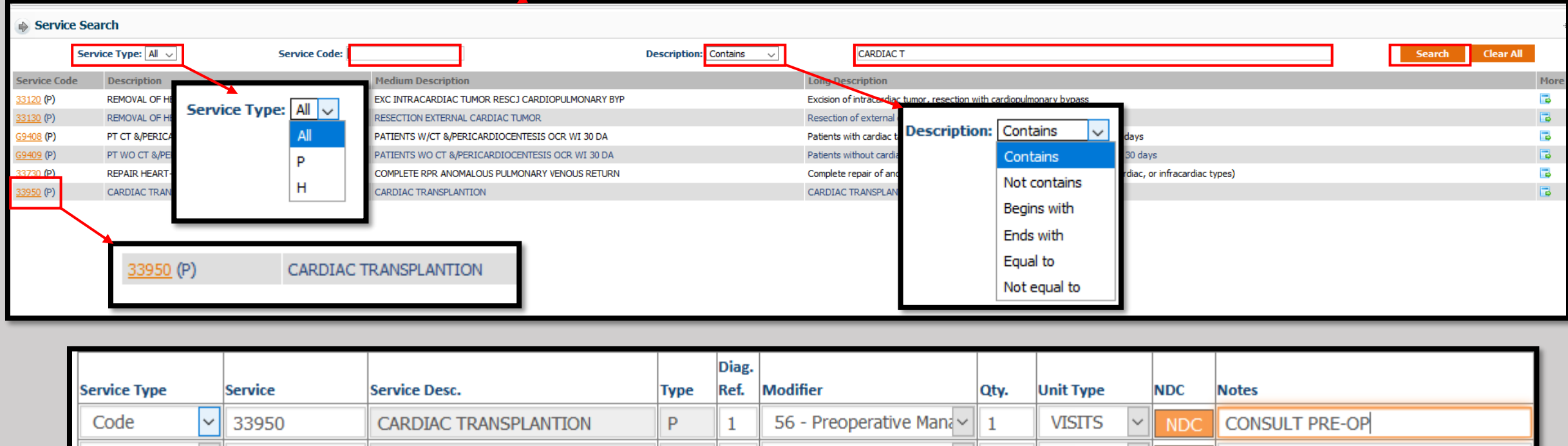

- If a search is required, click in the Service field and press the F2 button to open the Search dialog box.
- The Service Type selects "Professional" or "Institution" Code types.
- The Description drop-down is identical to the previous example.
- ➢ Enter any portion of the Service Code in to the "Service Code" box.

➢Alternatively, enter the "Description" box and press the Search button.

➢Select the appropriate Service Code in the yellow text in the Service Code column.

➢Repeat these steps until all Services have been entered.

- Once all information has been entered, select "Save" to complete the Authorization process.
- If there is another Authorization that needs to be created, press the "Save & Add for another Member" button to begin the next authorization.
- Both buttons are found at the bottom of the authorization screen.
- A Dialog box will appear confirming the Authorization request has been submitted.
- Click "OK" to continue.

Save & Add for another Member Save

Your Authorization/Referral request has been submitted. Authorization Tracking number is 20200207T8800002 [REQUESTED]

• In the even that additional information or documentation is required, click on the Tab "Upload Documents/Additional Details."

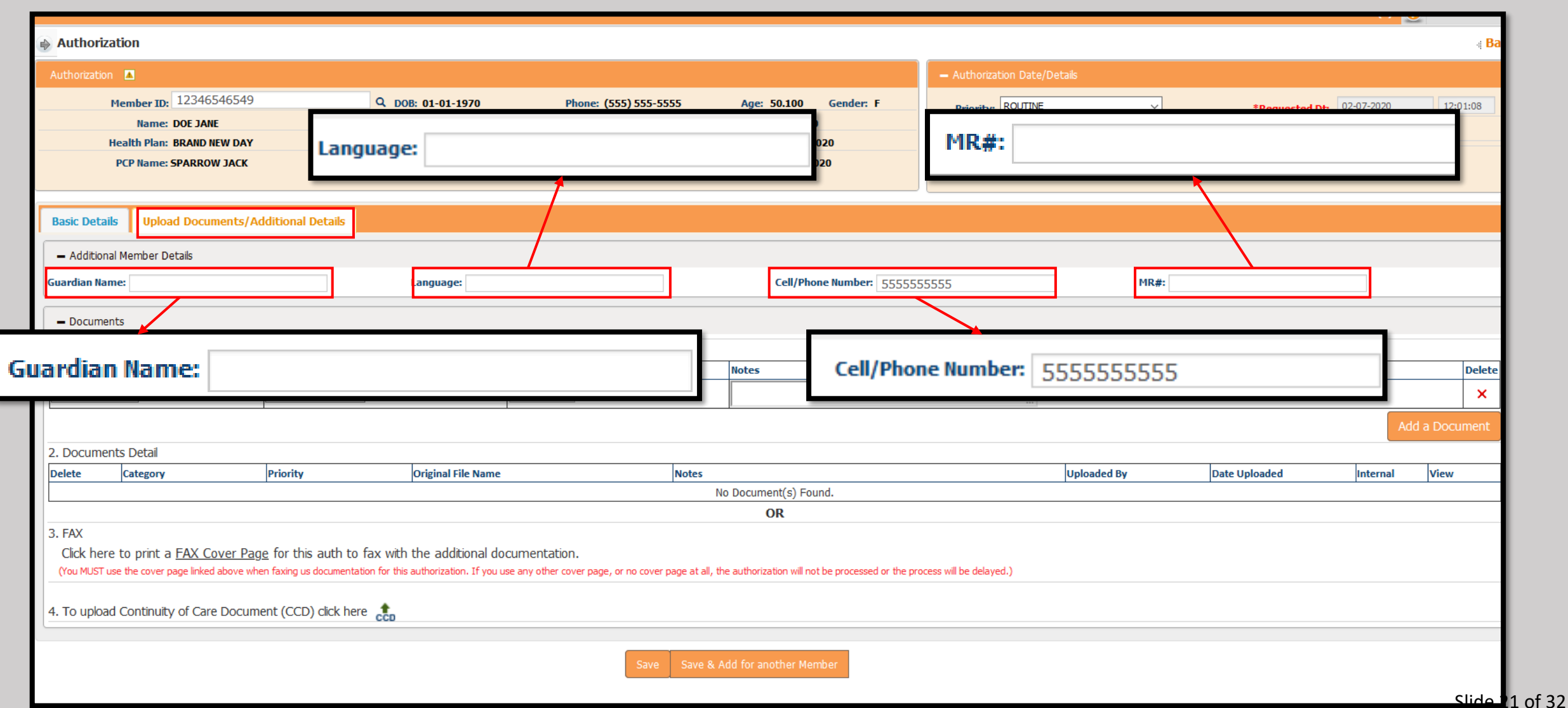

- Using the Documents section, notes and documents can be attached using "1. Upload Documents."
- ➢ Select the proper Category and Priority from the drop-down menus.
- ➢ Click the "Browse" button and locate the file on the computer. Select "Open" when finished.

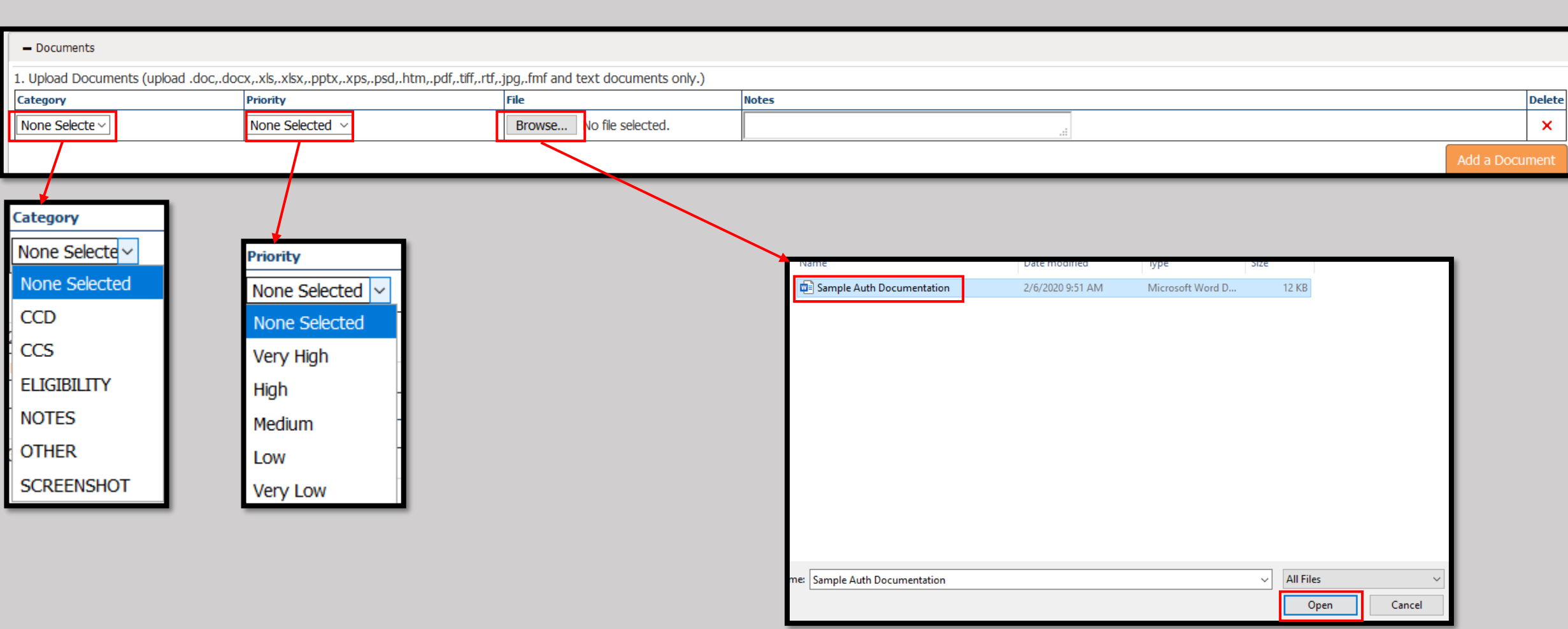

- Repeat the previous step for any additional documentation.
- All attached documents will be shown in a list form under the heading "2. Documents Detail."

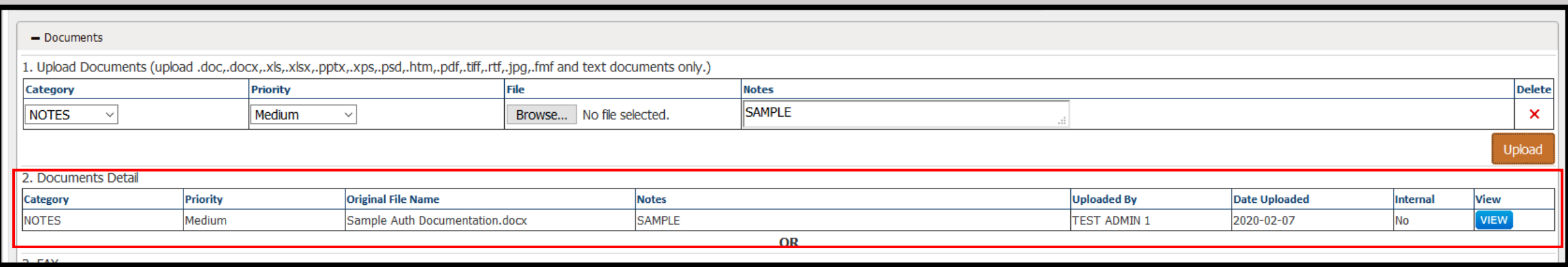

- Alternately, a FAX Cover Sheet can be produced to submit the documentation via FAX using "3. FAX."
- After clicking on the "FAX Cover Page" button, a window will open with options to print and save the cover letter, using information from the data you previously entered.

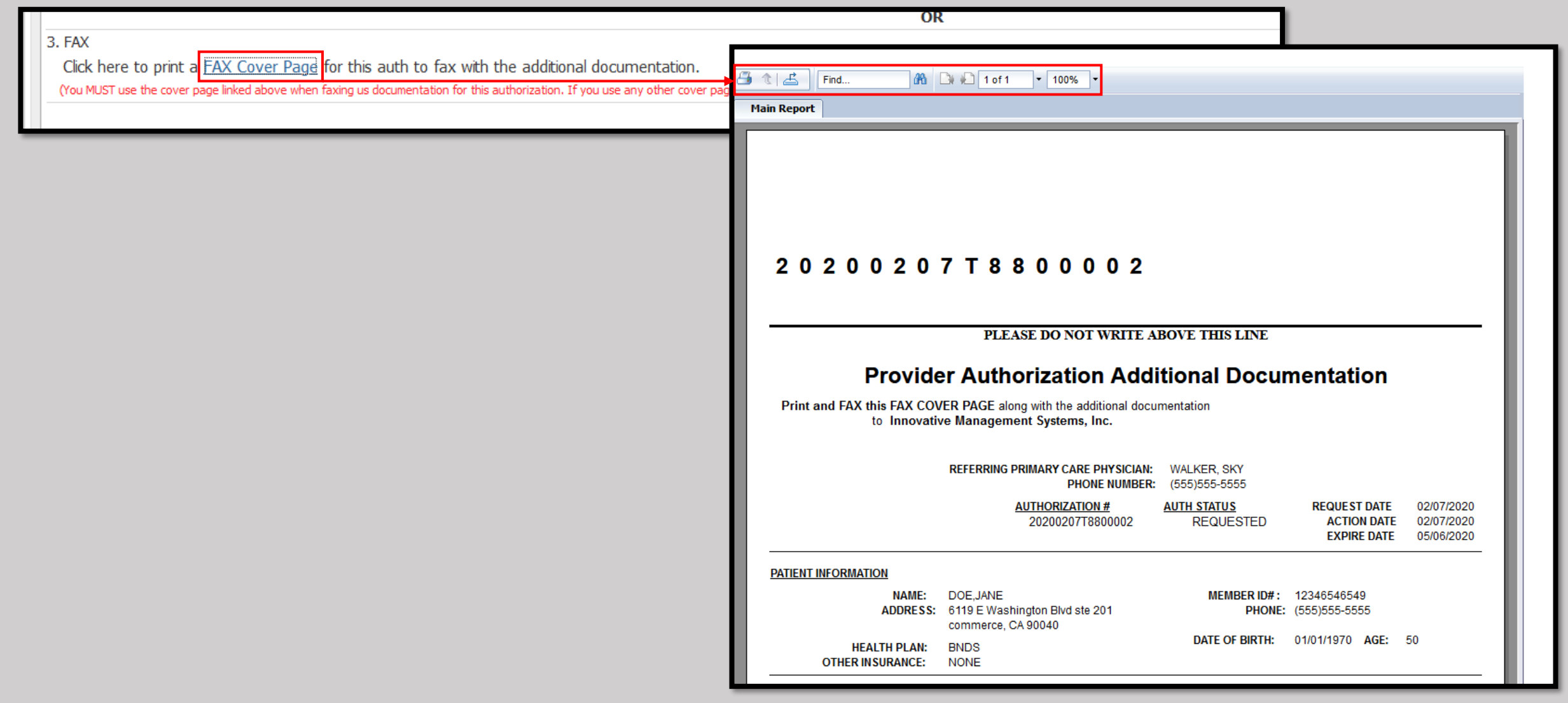

- The Top Left Button allows for file printing.
- The next button to the Right allows for a file format to be selected and saved.

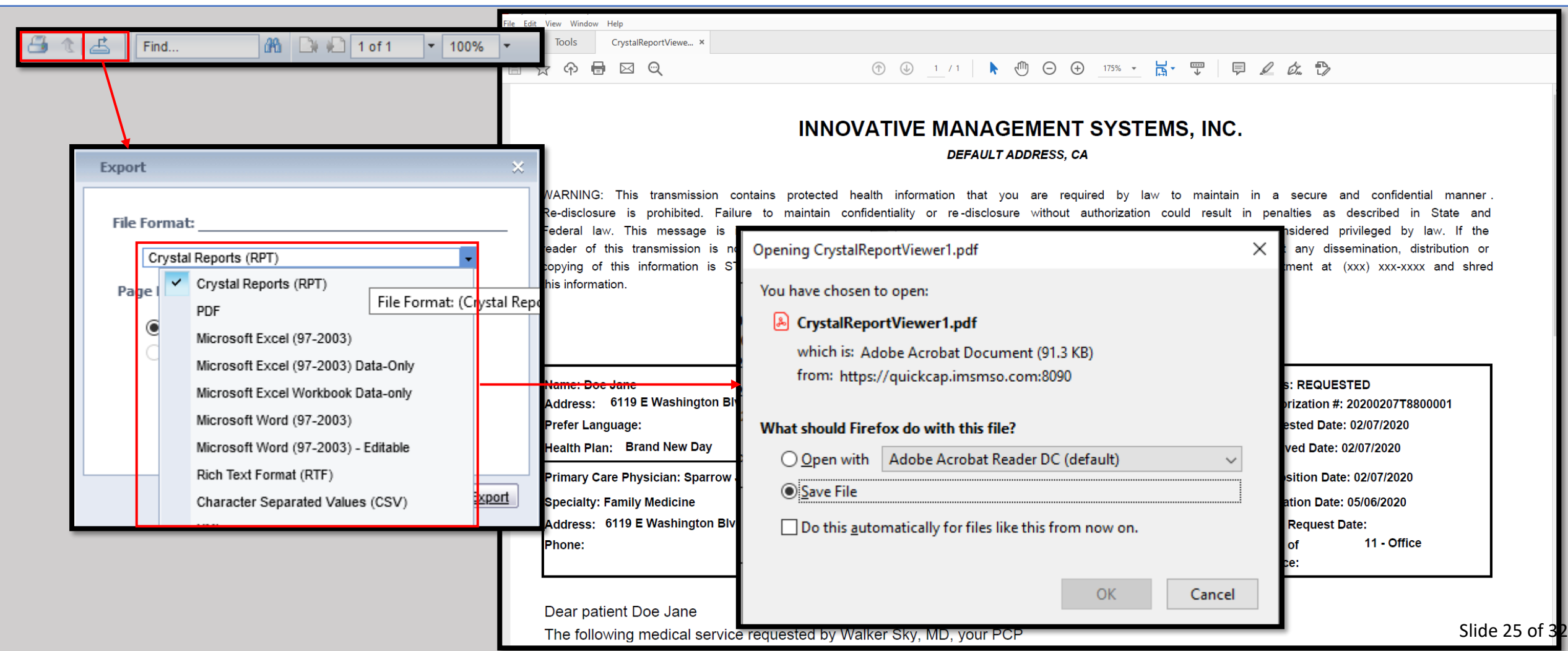

- ➢ Lastly, documentation can be attached for Continuity of Care using "4. Continuity of Care Document" (CCD)
- ➢ Click on the CCD icon and the "Browse" button.
- ➢ Locate the documents on the computer and click the "Open" button.
- ➢ Click the Save button and you will receive a notice that the "Record added successfully

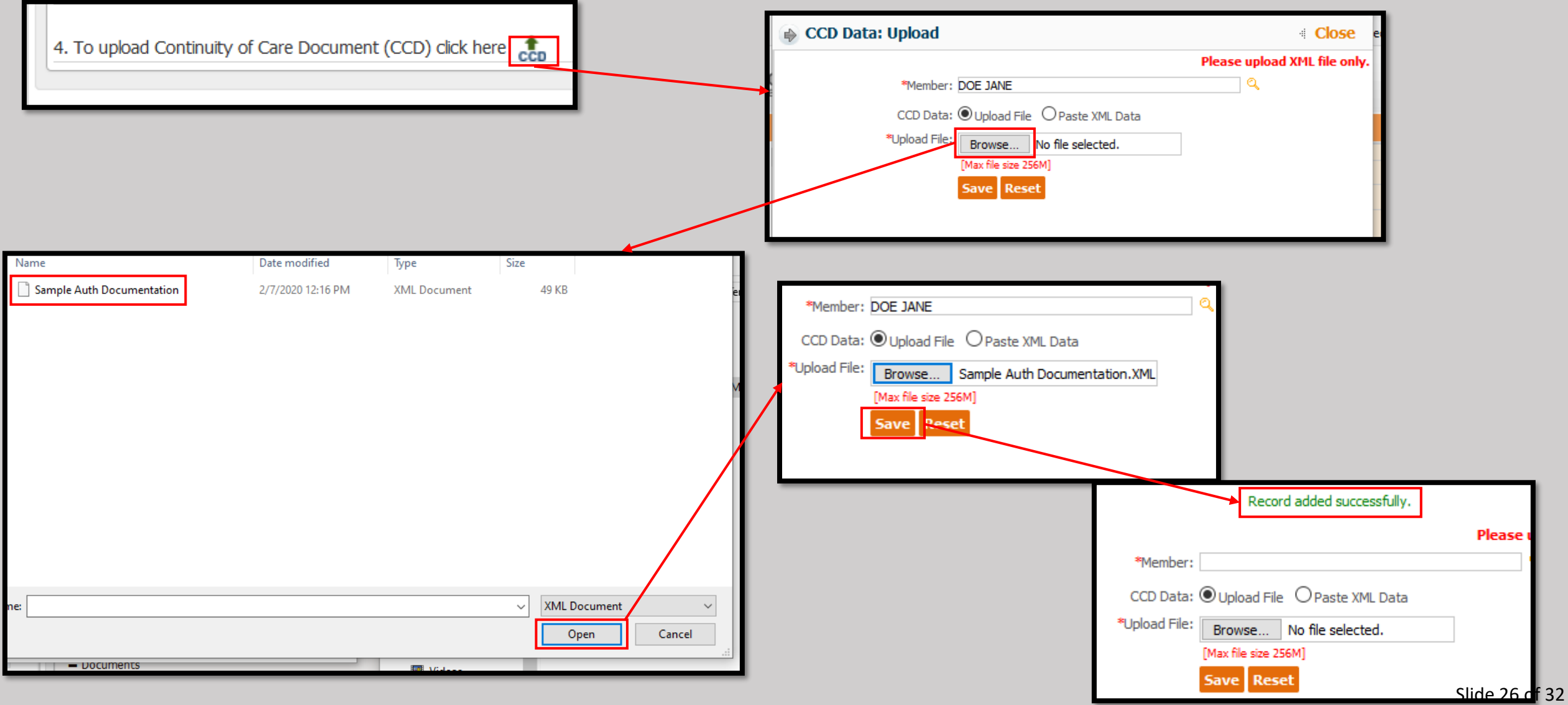

## Shown is the completed authorization request screen.

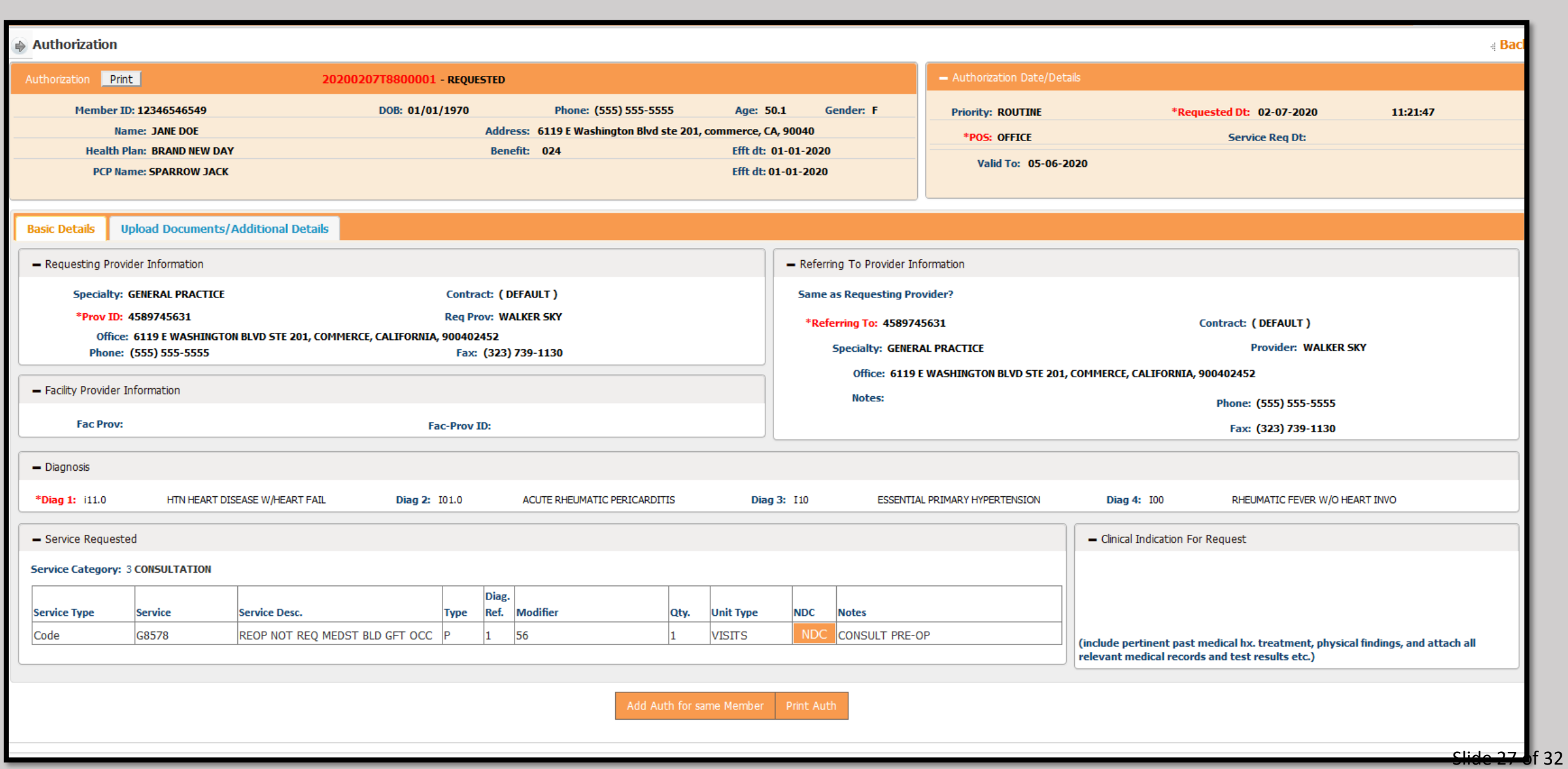

• To see all Authorizations related to an Organization simply select the "View/Search Authorization" Button from the Module list on the Left under Authorization/Referral.

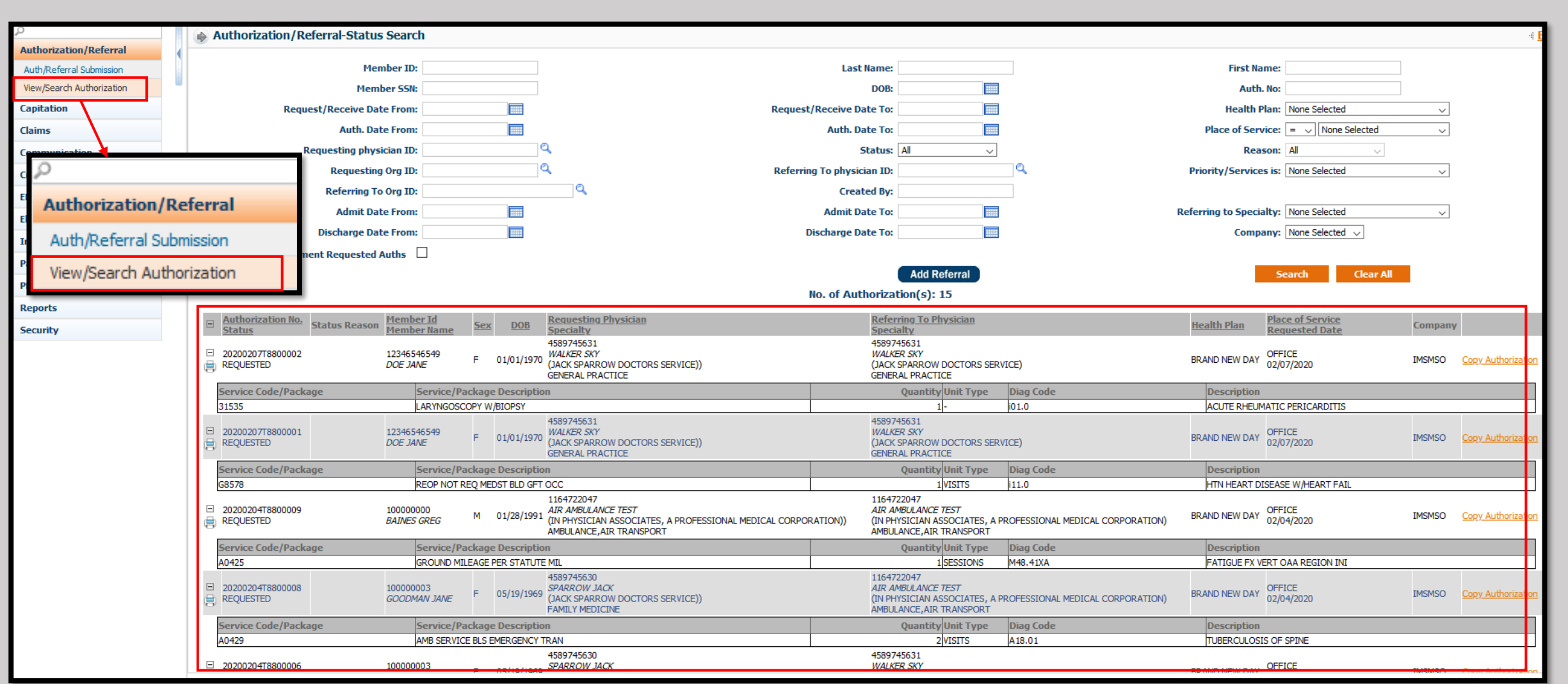

• Note that authorizations for all managed members will appear on the list, even if they originate from a separate Provider.

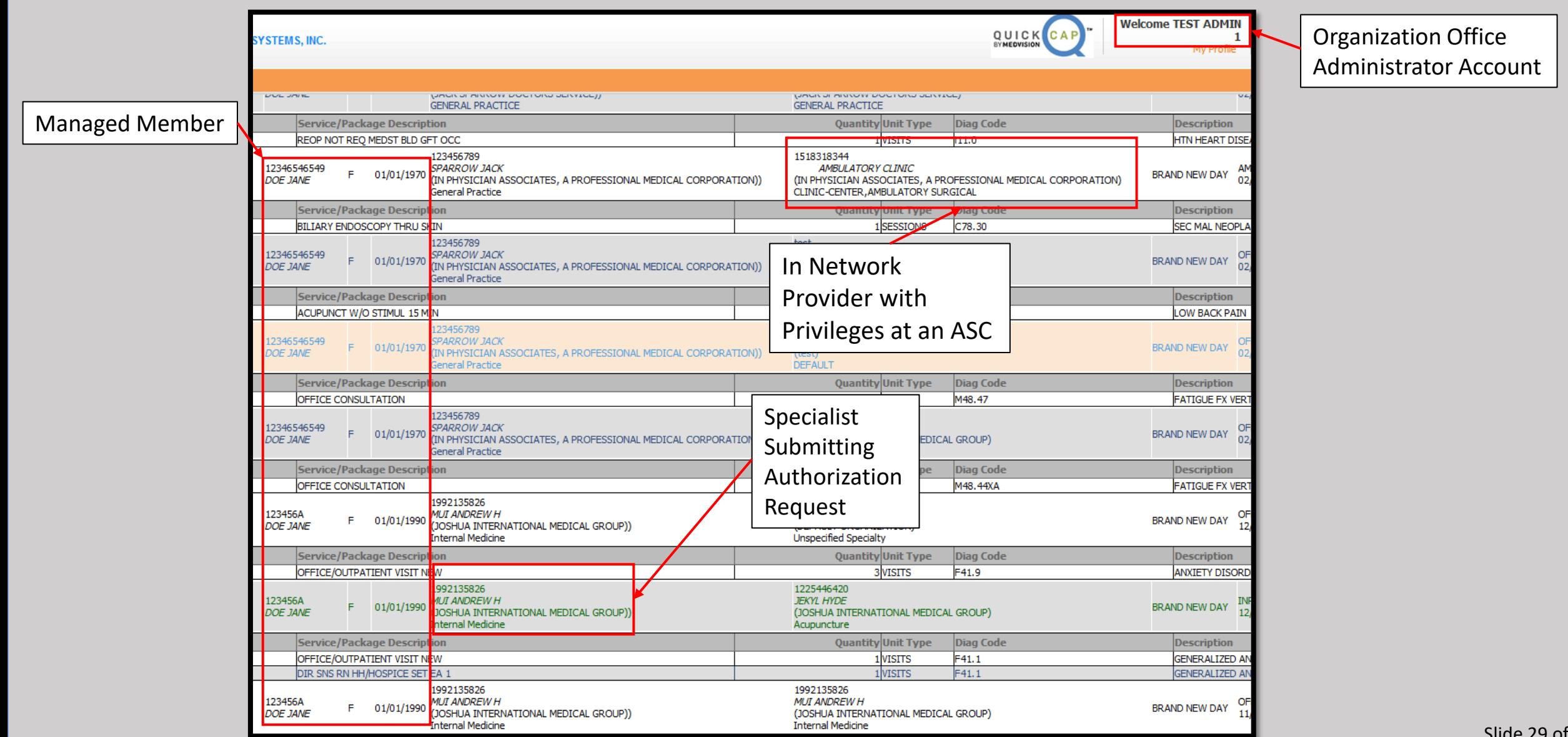

 $32$ 

• In order to narrow the results displayed below, use any of the search terms allowed, and click the Search button.

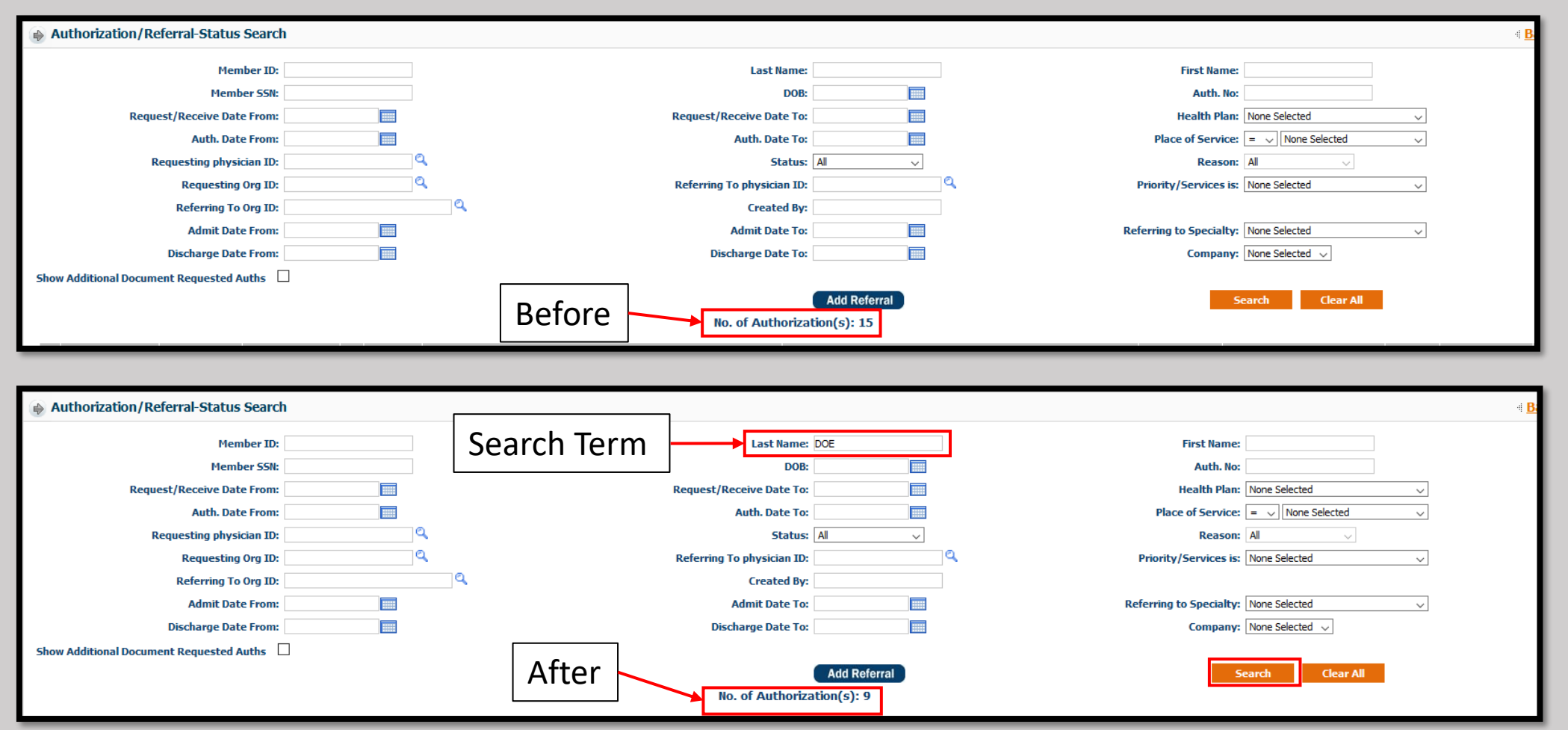

#### ➢On each Authorization you will be able to do the following:

- 1) Click the Print icon to print or save a copy of the authorization.
- 2) Click the Authorization to see the details.
- 3) Copy the details of the Authorization to begin a new Authorization entry.

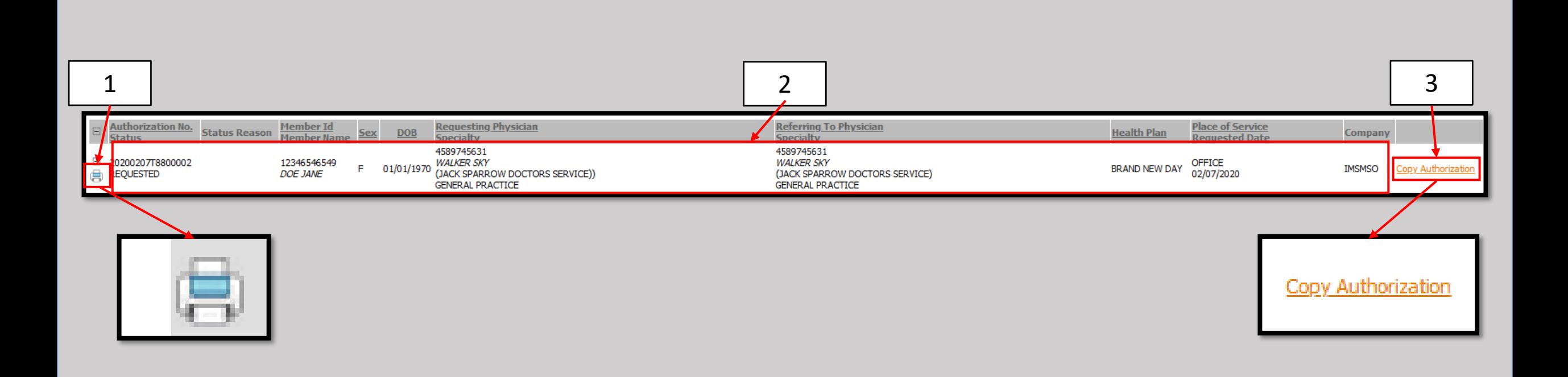

- Once approved, Authorizations go from black to green and the status is updated.
- Click on the approved authorization to see the details.

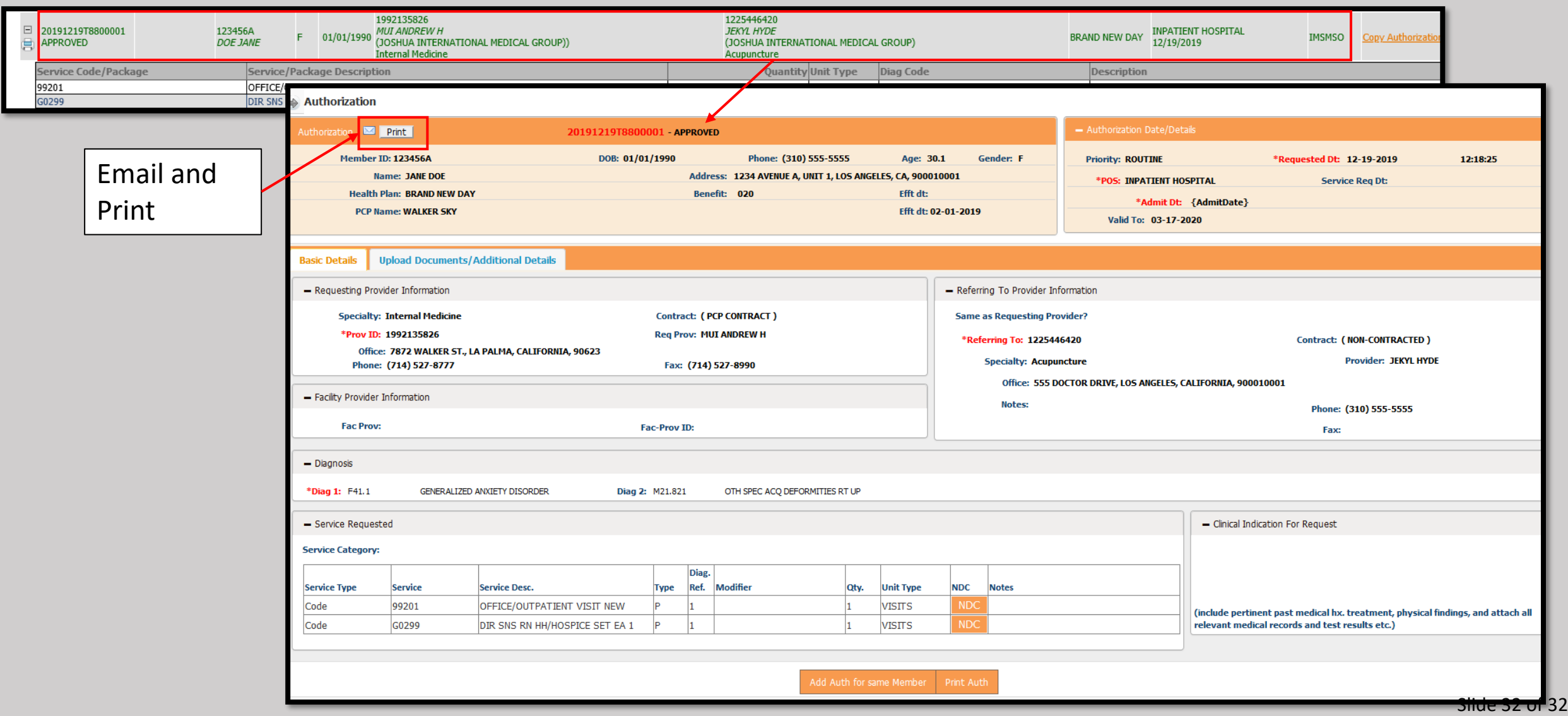